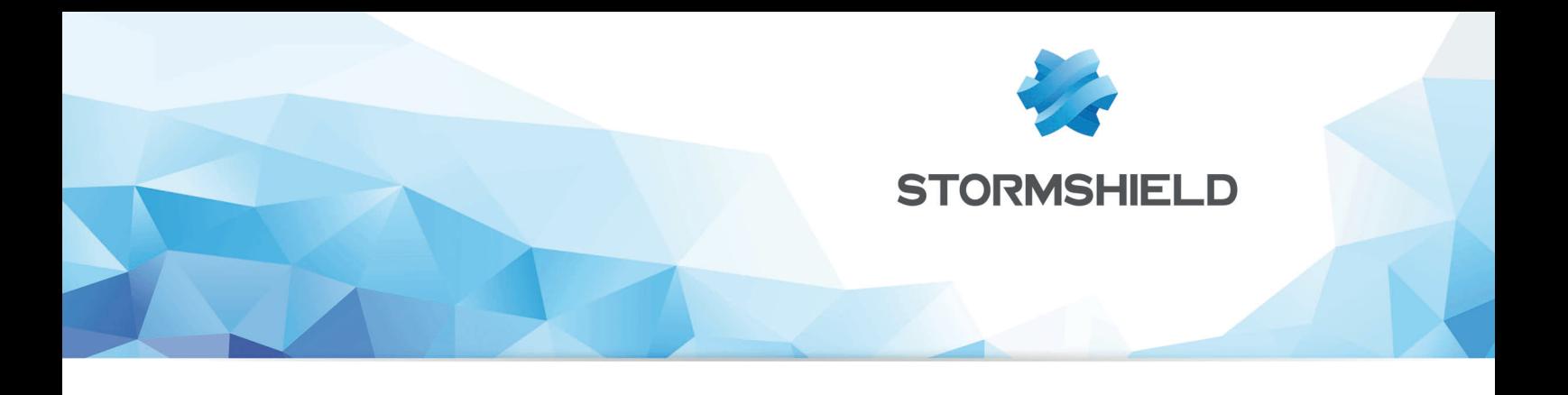

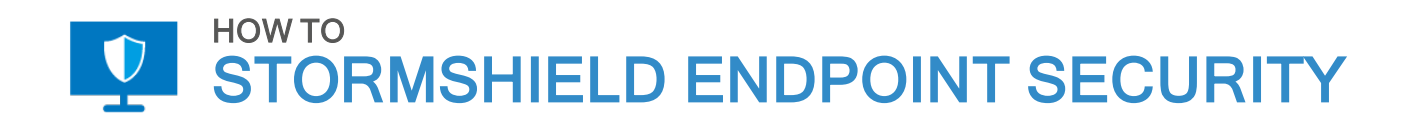

# UNBLOCKING A USER

Product concerned: SES Date: November 29, 2018 Reference: ses-en-how\_to\_unblock\_a\_user

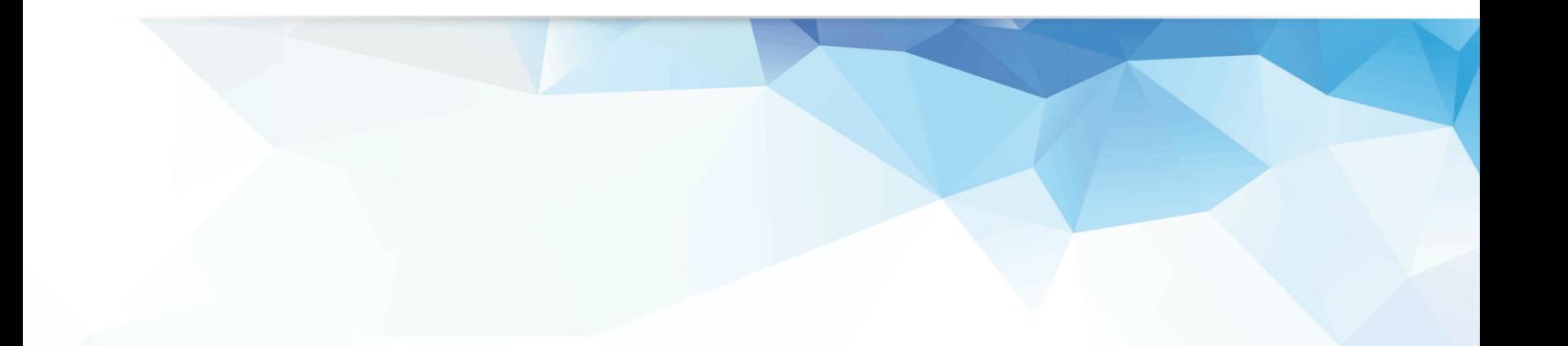

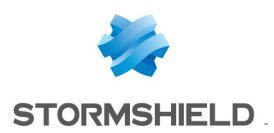

## Table of contents

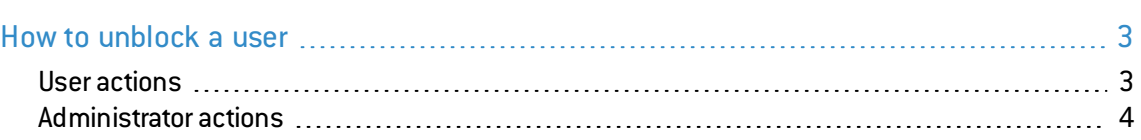

In the documentation, Stormshield Endpoint Security is referred to in its short form: SES.

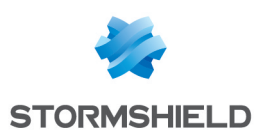

## <span id="page-2-0"></span>How to unblock a user

This document applies to versions 7.2 and higher of Stormshield Endpoint Security.

All images in this document are for representational purposes only, actual products may differ.

The user must request a challenge and ask the administrator to disable protection with a complete stop.

This is useful if SES blocks a user from performing legitimate one-off actions.

#### <span id="page-2-1"></span>User actions

- 1. Right-click on SES icon .
- 2. Select Other operations > Challenges.

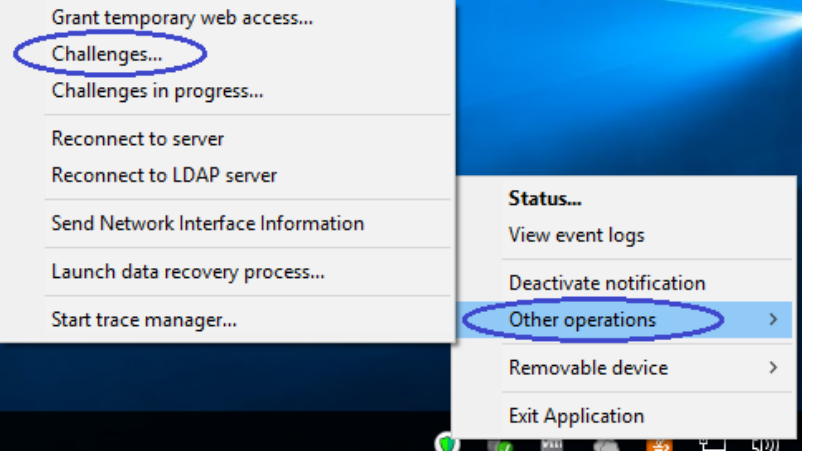

3. Give the Action code to the administrator (by phone or email) and ask them to Disable protections with Complete stop.

Leave this window open.

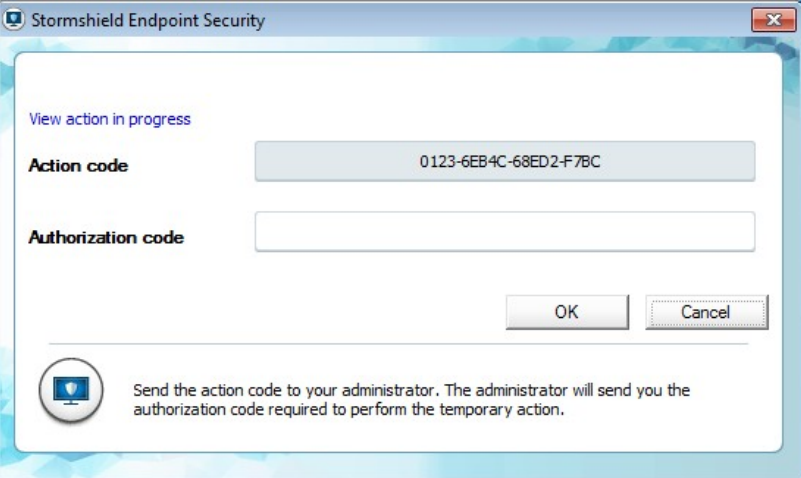

- 4. Enter the Authorization code that the administrator gives you. Click on OK. The SES icon becomes grey  $\mathbb Q$ , and no protection is applied to future events. The Security agent status is Deactivated<br>Activate >>
- 5. You must now close yourWindows sessions and start a new one to ensure that all security has been removed. Do not reboot.

When you have finished working, reactivate the Stormshield Endpoint Security agent by:

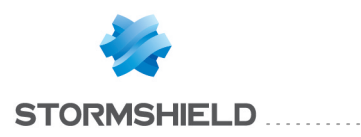

- Rebooting your PC, or
- Right-clicking on Status, Activate.

### <span id="page-3-0"></span>Administrator actions

- 1. From the SES Management Console, select Tools > Manage Challenges.
	- a. Select Action type Disable Protections and Complete Stop.

b. Paste the Action code in the field.

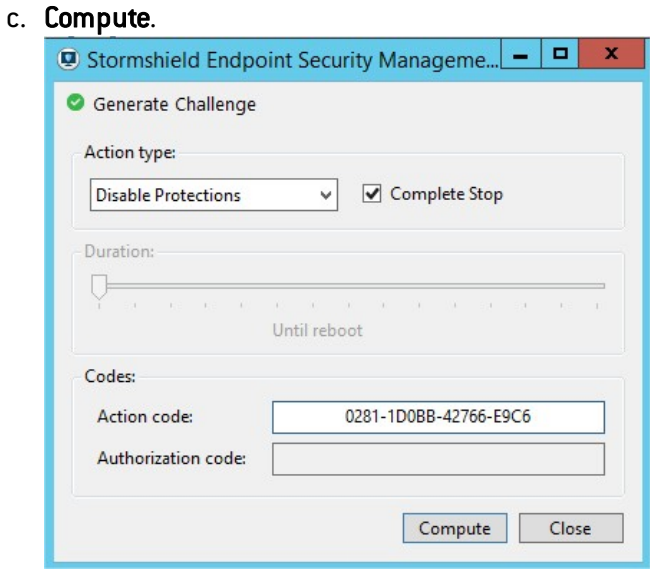

2. Give the Authorization code to the user.

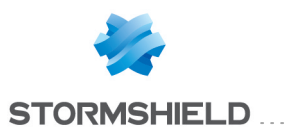

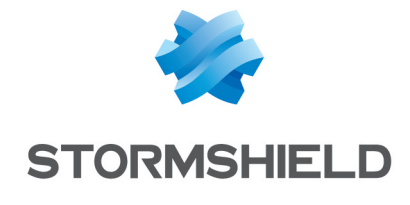

documentation@stormshield.eu

*All images in this document are for representational purposes only, actual products may differ.*

*Copyright SkyRecon Systems 2018. All rights reserved. All other company and product names contained in this document are trademarks or registered trademarks of their respective companies.*